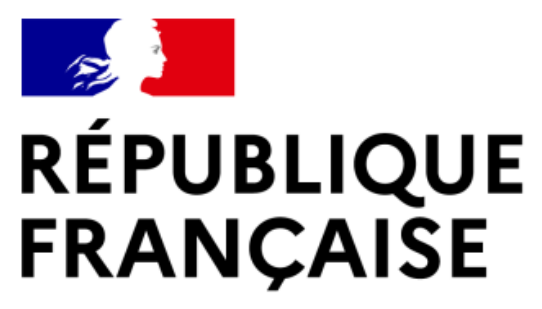

Liberté Égalité Fraternité

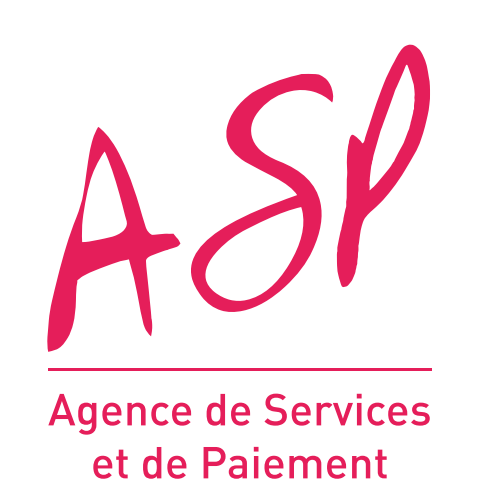

# **SEGUR NUMÉRIQUE**

### **GUIDE UTILISATEUR FOURNISSEUR**

## **DÉPÔT D'UNE DEMANDE DE FINANCEMENT**

**10/06/2022**

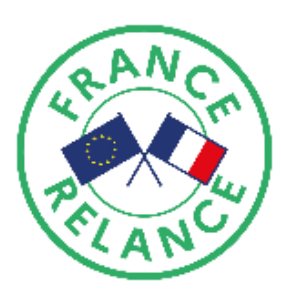

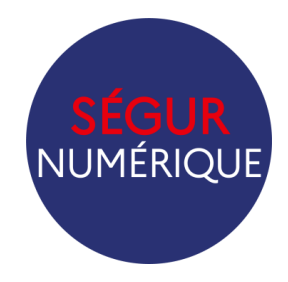

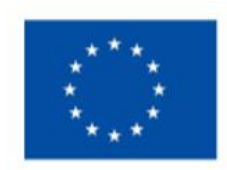

**Financé par** l'Union européenne NextGenerationEU

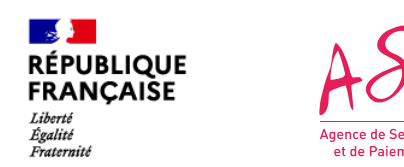

### **Objectifs de ce guide utilisateur**

Ce guide utilisateur vise à vous aider dans la compréhension du dépôt d'une demande de financement via le dépôt de fichiers JSON.

L'utilisation du simulateur requiert d'être fournisseur d'un logiciel référencé Ségur auprès de l'Agence du Numérique en Santé (ANS) et d'être enrôlé sur le portail de l'Agence de Services et de Paiement (ASP).

Le simulateur ne contrôle que les éléments techniques des JSON et ne présage en rien de la validation par une gestionnaire de l'ASP de votre demande de financement

#### **SOMMAIRE :**

- 1. Schéma explicatif du simulateur
- 2. Logigramme des contrôles effectués par le simulateur
- 3. L'utilisation du simulateur en images

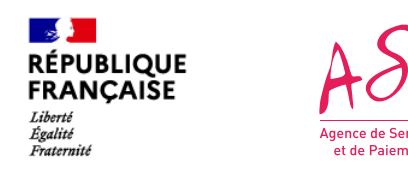

#### **Le dépôt de la demande de financement 1. Schéma explicatif du dépôt**

*Le dépôt est complet !*

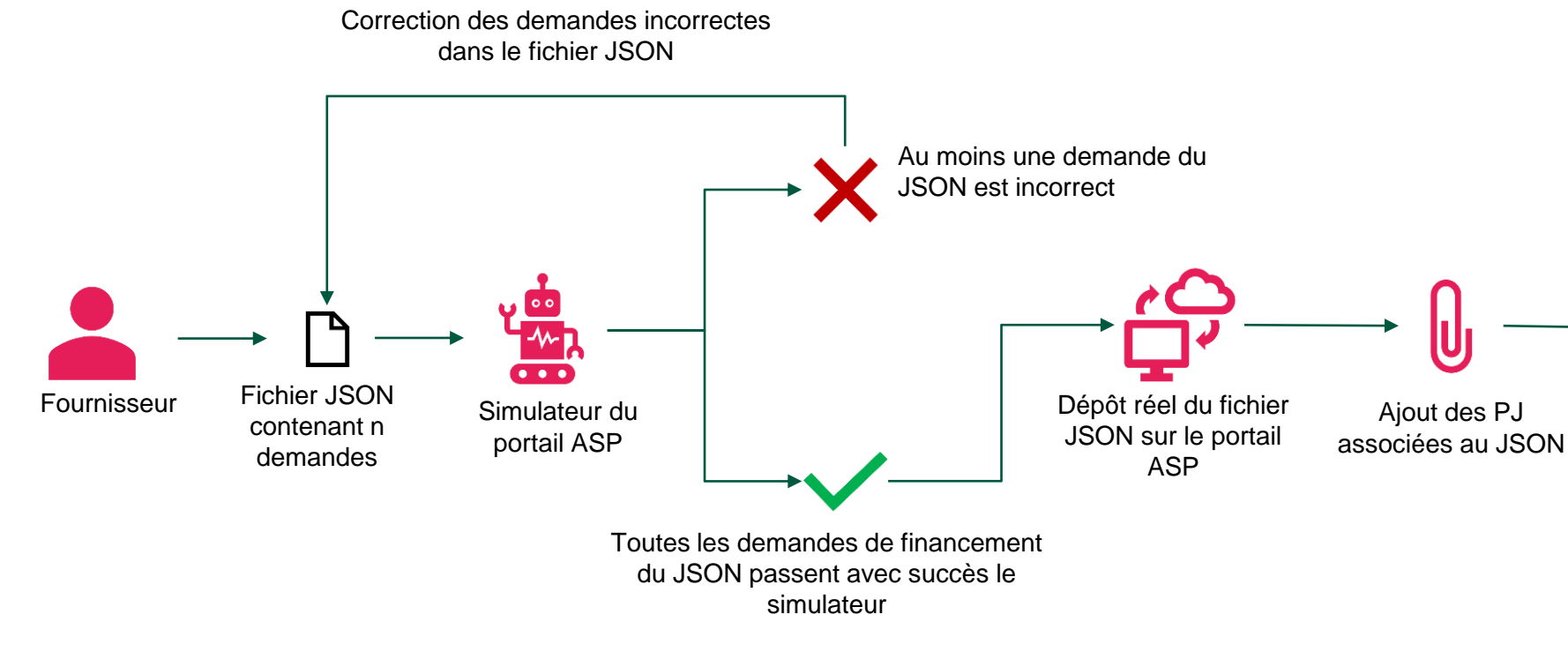

#### **Vous vous connectez sur le portail privé ASP du Ségur Numérique et désirez déposer une demande de financement.**

- 1. Vous vous rendez sur l'espace de dépôt des fichiers JSON contenant les demandes d'avance ou de solde. L'étape de simulation est obligatoire avant tout dépôt réel ;
- 2. Vous téléchargez votre fichier JSON dans le simulateur ;
- 3. Si une des demandes d'avance ou de solde du fichier JSON n'est pas correct, un message s'affiche sur le portail vous indiquant de modifier votre fichier JSON.
- 4. Une fois que toutes les demandes de financement du fichier sont correctes et passent avec succès le simulateur, vous pouvez procéder à l'import réel du fichier JSON (sans avoir à redéposer le fichier) puis au dépôt des pièces justificatives pour les demandes concernées.

Vous pouvez quitter le simulateur à tout moment sans obligatoirement importer réellement votre fichier JSON.

*Schéma explicatif du fonctionnement du simulateur*

- 1. Le portail effectue d'abord un contrôle sur le format global du fichier JSON. Si ce contrôle n'est pas la valide, le fichier JSON est rejeté pour non-conformité.
- 2. Si ce contrôle est valide, le portail effectue un contrôle technique sur chacune des demandes de financement contenue dans le fichier JSON et détermine si elles sont valides.
- 3. Si au moins une des demandes n'est pas valide, le portail rejette le fichier et chaque demande se voit attribuer un code et un libellé d'erreur dans le fichier JSON fourni en retour. Vous êtes alors invité à redéposer v fichier.
- 4. Une fois que toutes les demandes sont validées, vous pouvez importer réellement votre fichier JSON sans le retélécharger sur le portail.
- 5. Vous déposez ensuite ses pièces-jointes
- 6. Chacune des demandes est instruite par un gestionnaire de l'ASP, qui donnera une réponse négative ou positive à la demande, conduisant, en fonction de la réponse, au paiement de l'aide.

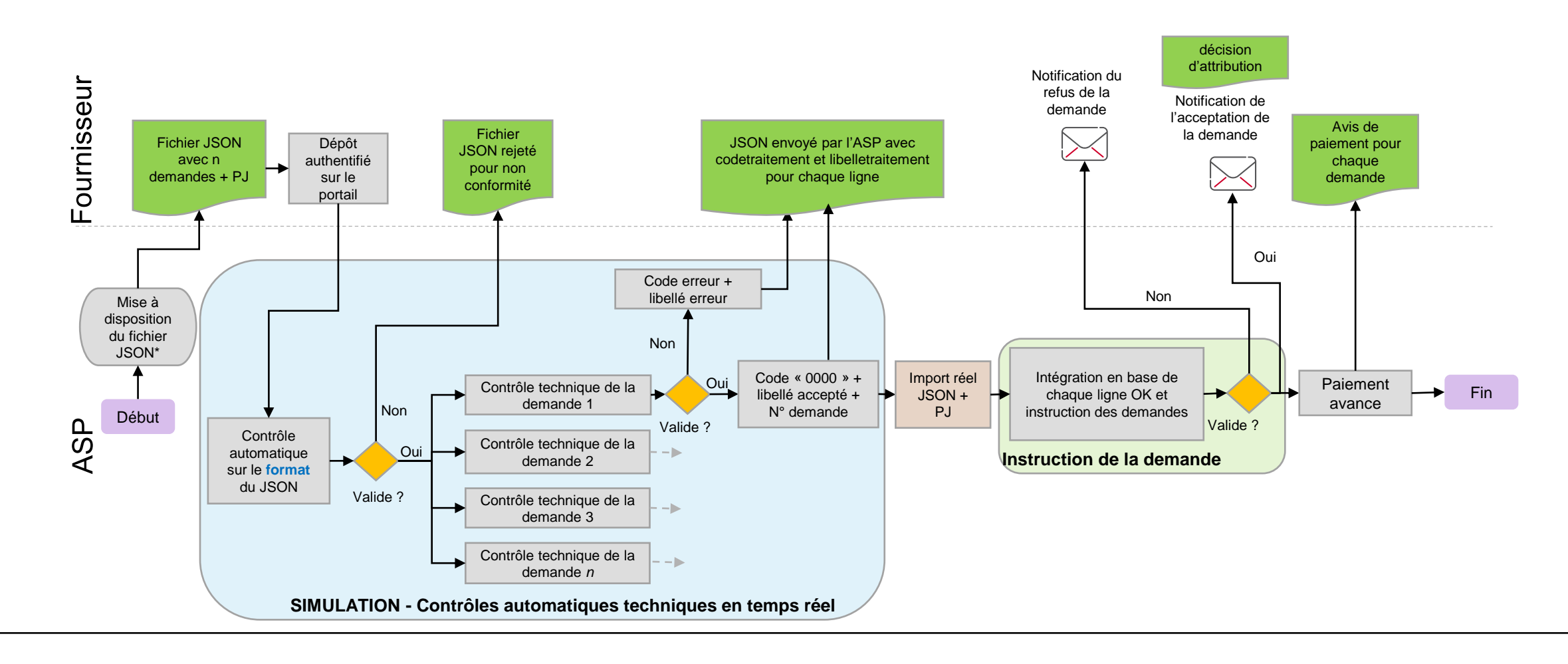

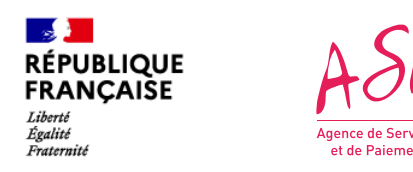

#### **Le dépôt de la demande de financement 2. Logigramme du dépôt JSON avec simulateur**

Le simulateur de dépôt des fichiers JSON fonctionne de la même manière que le dépôt réel des demandes de financement.

| <b>Actions</b>                                                                                                    |                                           |                              |
|----------------------------------------------------------------------------------------------------|-------------------------------------------|------------------------------|
| $\pm$ Importer des demandes                                                                                                    |                                           |                              |
| <b>Accéder à la documentation</b><br>ouverez ci-dessus les modèles de fichiers JSON valides pour les demandes d'avance et de solde. |                                           |                              |
| Nbre de demandes retenues<br>o<br>Filtrer                                                                                           | Nbre de demandes rejetées<br>ę<br>Filtrer | <b>Fichier JSON</b>          |
| 1                                                                                                    | $\mathbf o$                               | Ð                            |
| 1                                                                                                    | $\mathbf 0$                               | Ð                            |
| 1                                                                                                    | 0                                         | ₽                            |
| 1                                                                                                    | $\mathbf{o}$                              | Đ                            |
| 1                                                                                                    | $\mathbf 0$                               | $\left  \cdot \right\rangle$ |
| Précédente<br>Suivante<br>1                                                                                                    |                                           |                              |
| $\leftarrow$ Retour                                                                                                    |                                           |                              |

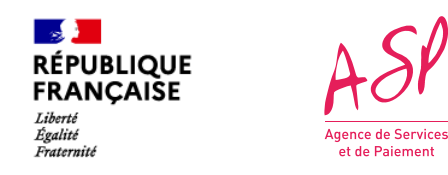

#### **Le dépôt de la demande de financement 3. L'import d'un fichier JSON en images**

*Tableau des imports JSON à partir duquel le fournisseur peut importer des demandes d'avance ou de solde*

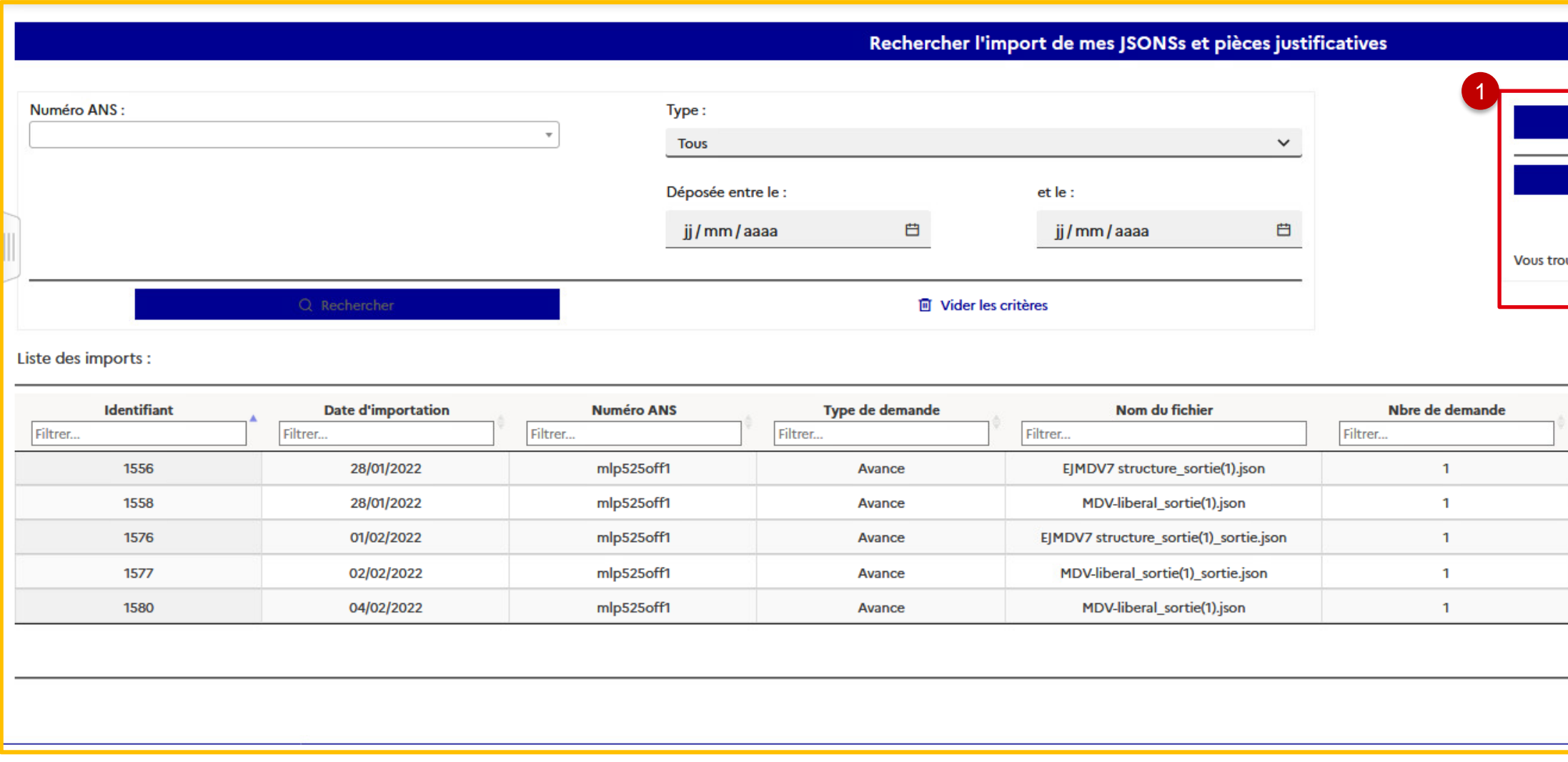

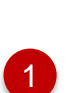

Après s'être connecté, vous pouvez cliquer sur le tableau des imports JSON Sur la droite, vous pouvez :

- Accéder à la documentation JSON pour avoir plus de renseignement sur la façon de la remplir
- Cliquer sur « Importer des demandes », pour accéder l'écran d'import des demandes

1

L'écran d'import des fichiers JSON s'affiche

2

6

- Les étapes de l'import s'affichent à gauche. L'import du fichier JSON s'effectue en deux temps : la simulation et l'import réel.
- Un message s'affiche en haut de l'écran permettant d'avertir l'utilisateur du passage obligatoire par le simulateur.
- Vous renseignez le type de demande (Avance ou Solde) et le numéro ANS de la solution logicielle concernés.
- Vous renseignez le taux de TVA applicable à la solution logicielle :
- 20%
- 8,5%
- 0%
- En fonction de mon régime TVA applicable, je sélectionne le taux correspondant :
- **Si Régime TVA = TTC, je sélectionne 20% ou 8,5%**
- **Si Régime TVA = HT, je sélectionne 0%**
- Vous importez le fichier JSON sur lequel vous souhaitez simuler les contrôles
- Le bouton « Importer » est grisé tant que la simulation n'a pas été réalisée avec succès.
- Toutes les demandes du fichier JSON simulée doivent être correctes pour pouvoir importer réellement le fichier sur le portail

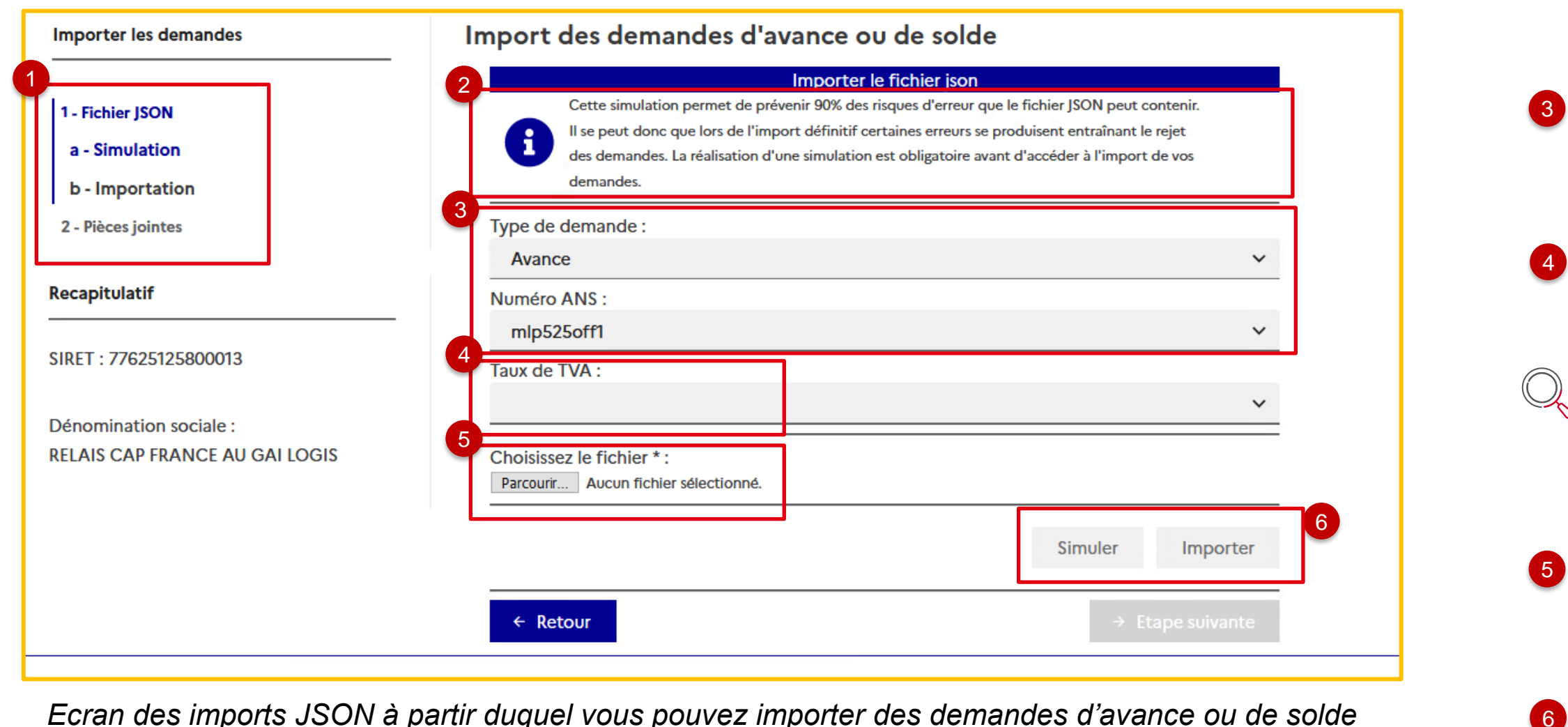

**Nota bene :** La simulation effectue des contrôles techniques sur les JSON. Elle ne présage en rien de la validation par les gestionnaires de l'ASP de la demande de financement.

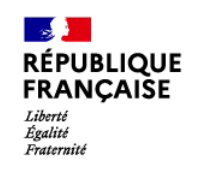

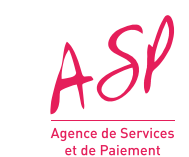

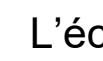

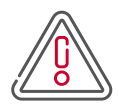

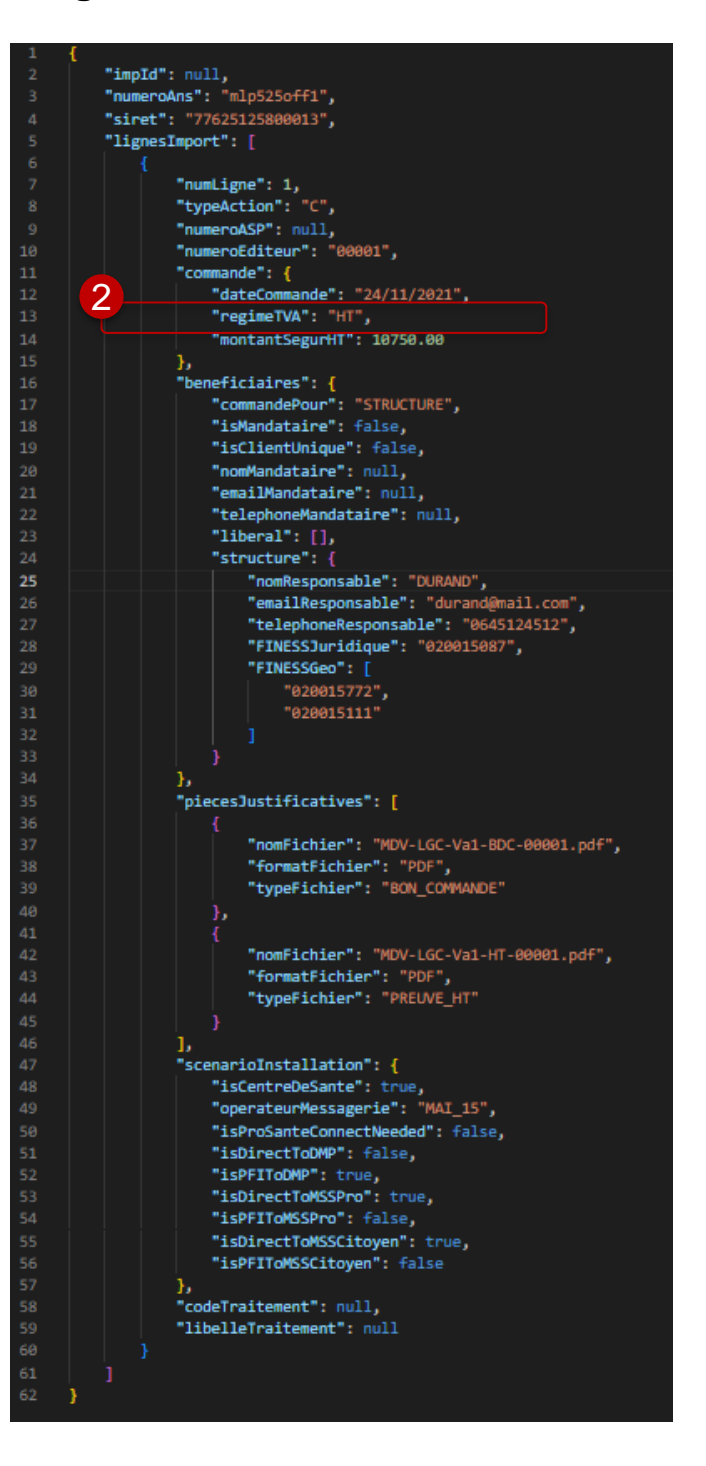

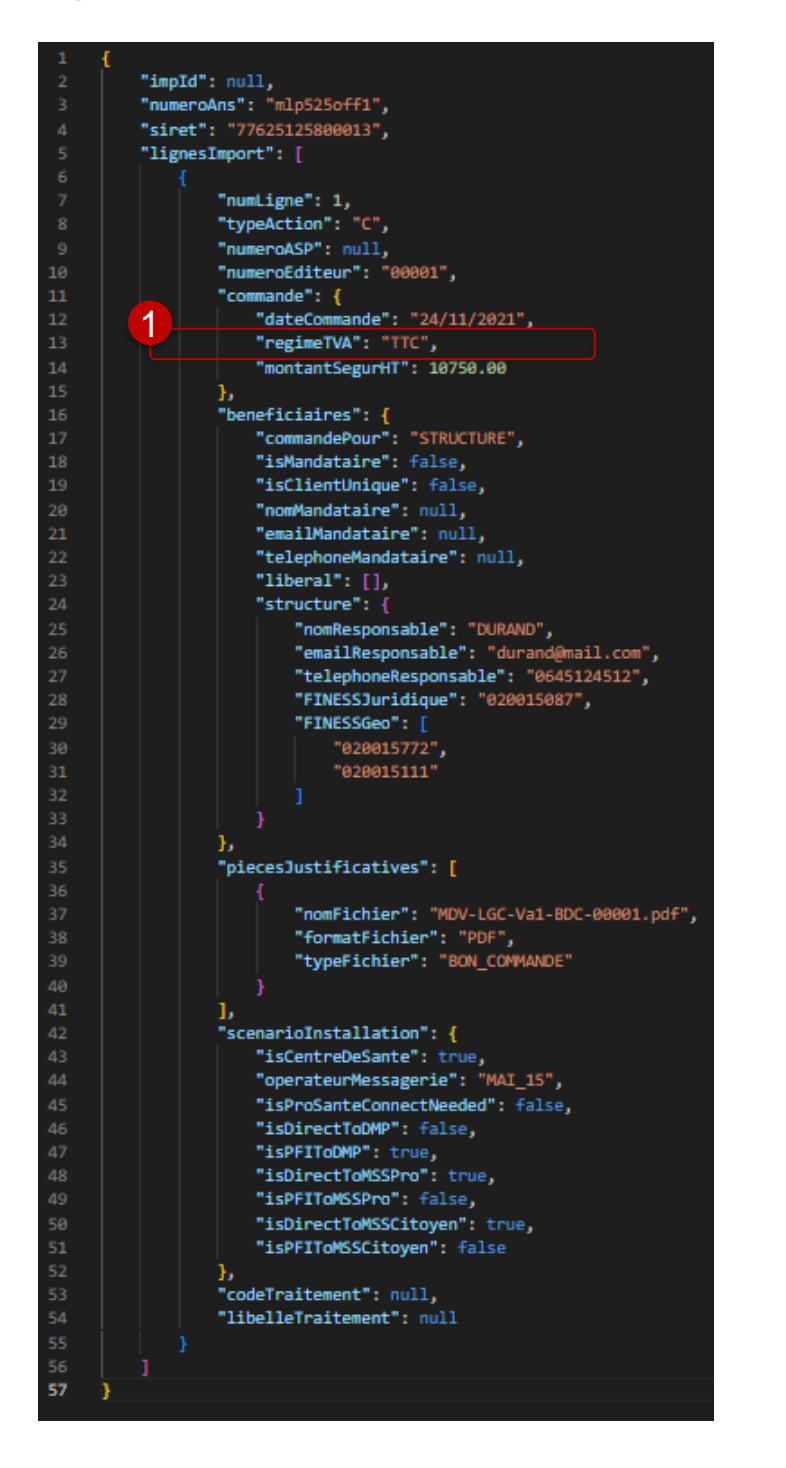

#### **Dans le cas d'un JSON avec plusieurs demandes, le taux de TVA doit être le même pour l'ensemble des demandes du fichier JSON**

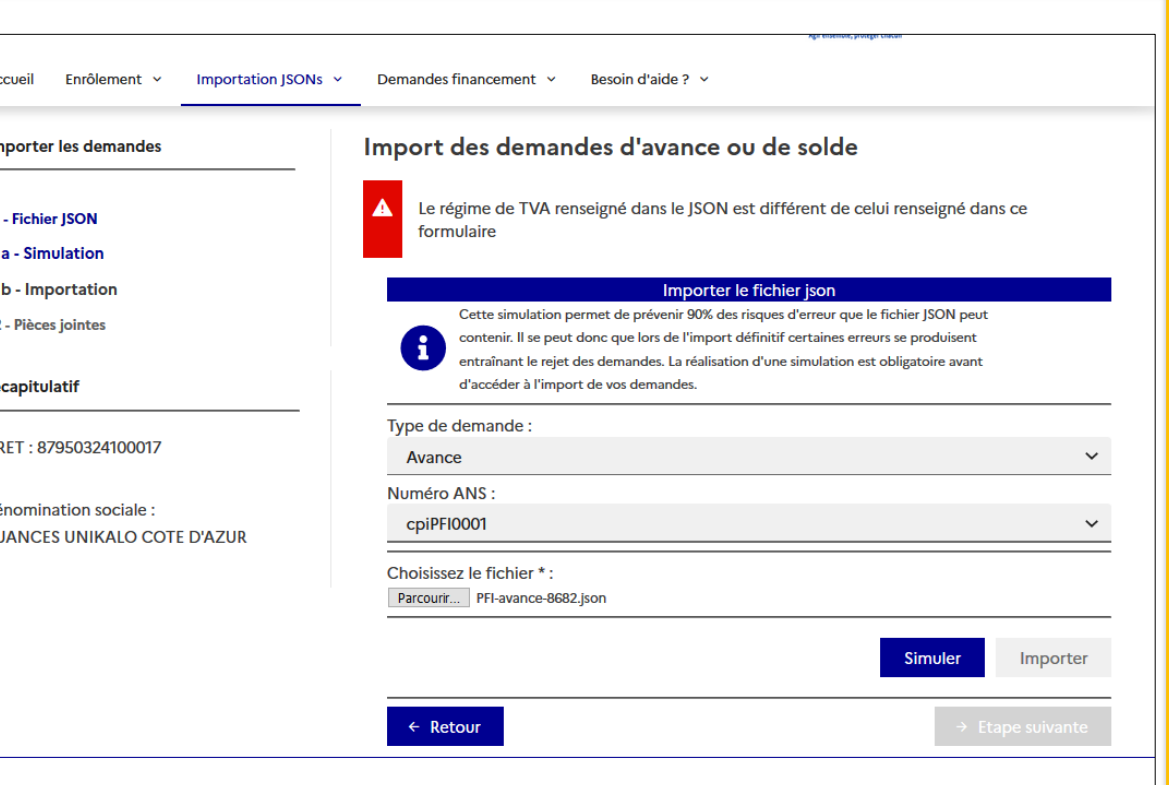

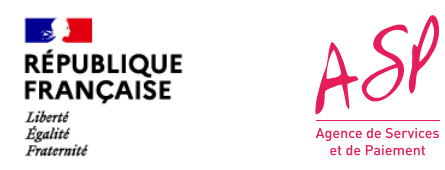

#### **Le dépôt de la demande de financement 3. L'import d'un fichier JSON en images**

Si mon régime TVA = 20% ou 8,5%, mon JSON doit afficher :<br>Si mon régime TVA = 0%, mon JSON doit afficher :

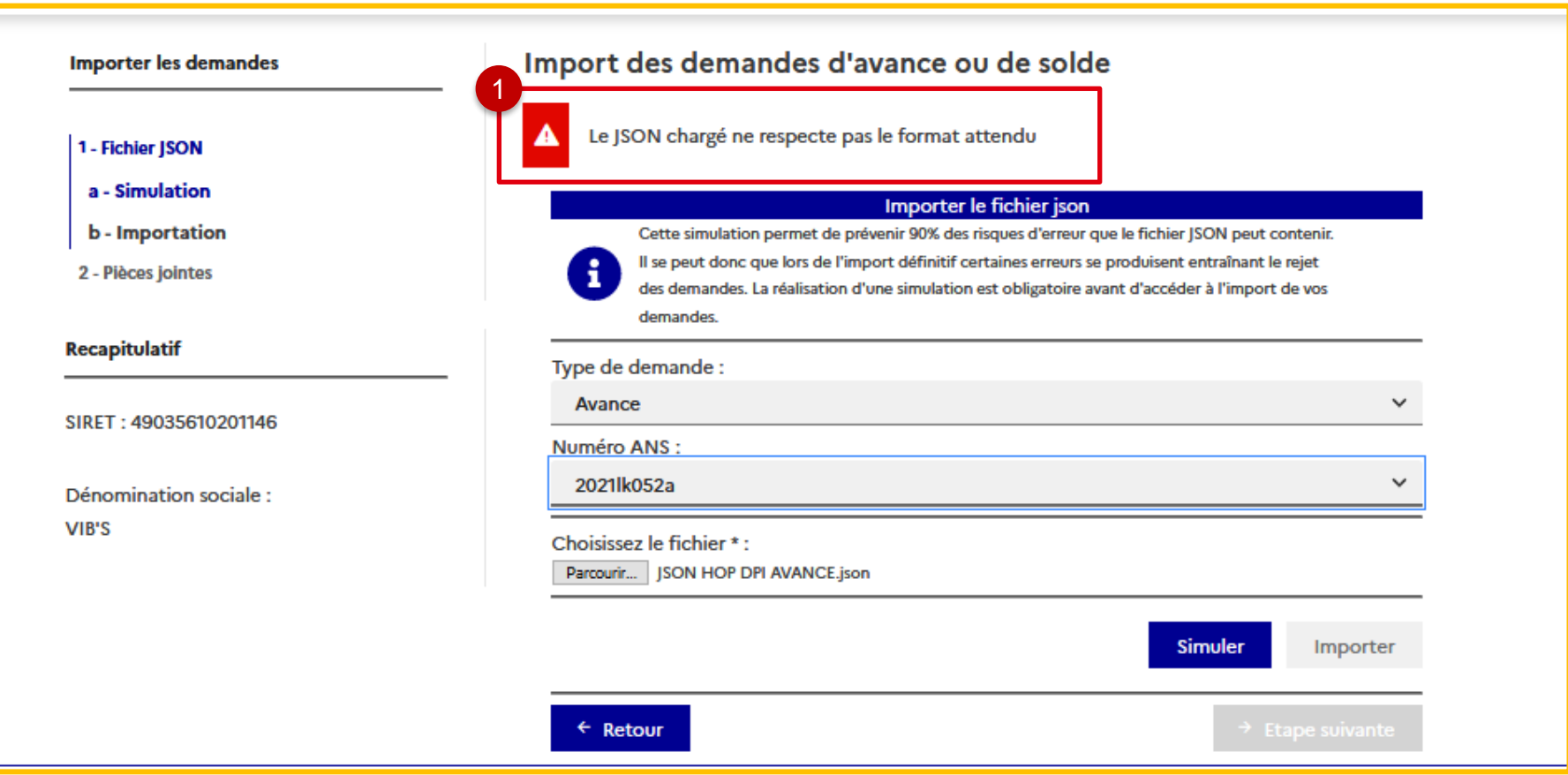

1

Si le fichier JSON ne passe pas le premier contrôle sur le format global du fichier, ce message s'affiche. Vous êtes invité à retravailler votre fichier JSON pour qu'il soit au format attendu.

Les balises doivent être exactement celles prévues dans la documentation technique de remplissage des fichiers JSON.

Vous pouvez ensuite retenter la simulation en important de nouveau votre fichier.

*Message d'erreur sur le contrôle du format global du fichier JSON*

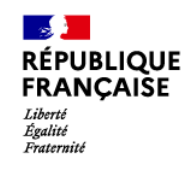

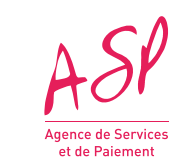

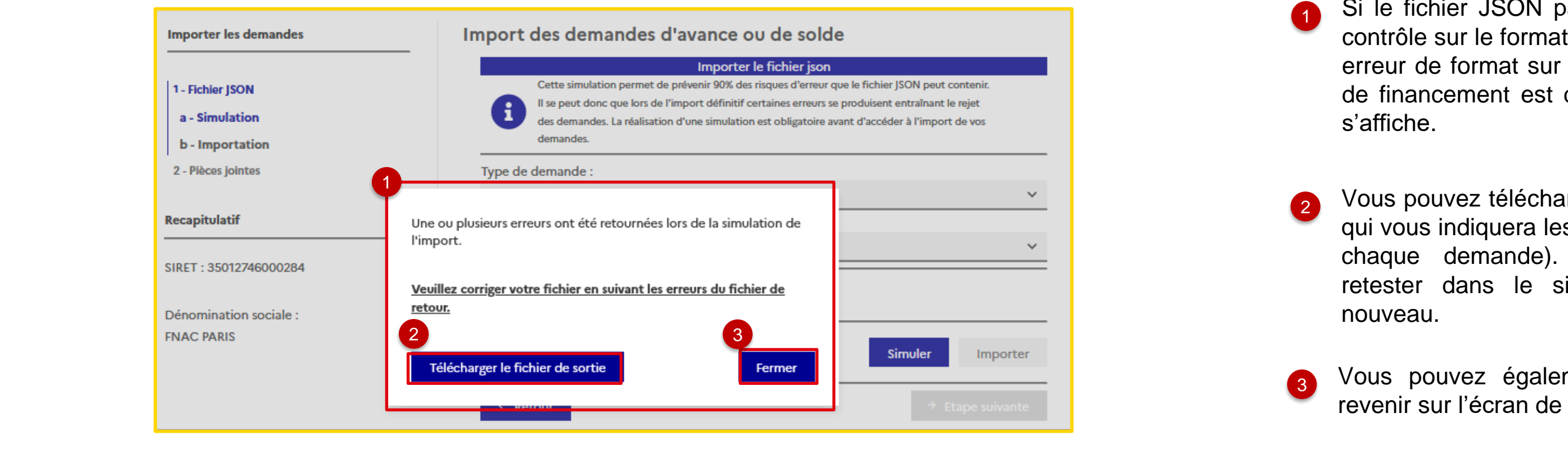

**Example 2 Si le fichier JSON passe avec succès le premier** sur le format global du fichier, mais qu'une **state.** Le format sur au moins une des demandes de financement est détectée, le message suivant s'affiche.

 $\sqrt{a}$  $\equiv$   $\begin{bmatrix} 1 & 1 \\ 1 & 1 \end{bmatrix}$ en important de nouveau son fichier. In the nouveau son fichier. In the son fichier. In the son fichier. In th 2 Vous pouvez télécharger le fichier JSON de sortie, qui vous indiquera les erreurs de votre fichier (pour chaque demande). Vous pourrez ensuite le retester dans le simulateur en l'important de nouveau.

*Message d'erreur sur les contrôles des demandes du fichier JSON*

<sup>3</sup> Vous pouvez également quitter le message et revenir sur l'écran de simulateur.

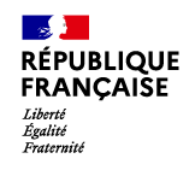

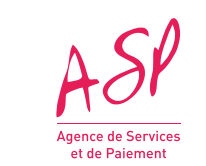

#### *Ecran d'import réel des fichiers JSON*

- Si la simulation d'import s'est déroulée correctement, le message suivant s'affiche. Vous pouvez cliquer sur « fermer ».
- Le bouton « Importer » est maintenant actif. Vous pouvez cliquer dessus pour importer réellement votre fichier JSON, sans avoir besoin de télécharger de nouveau
- <sup>3</sup> Vous pouvez cliquer sur « Retour » pour revenir en arrière

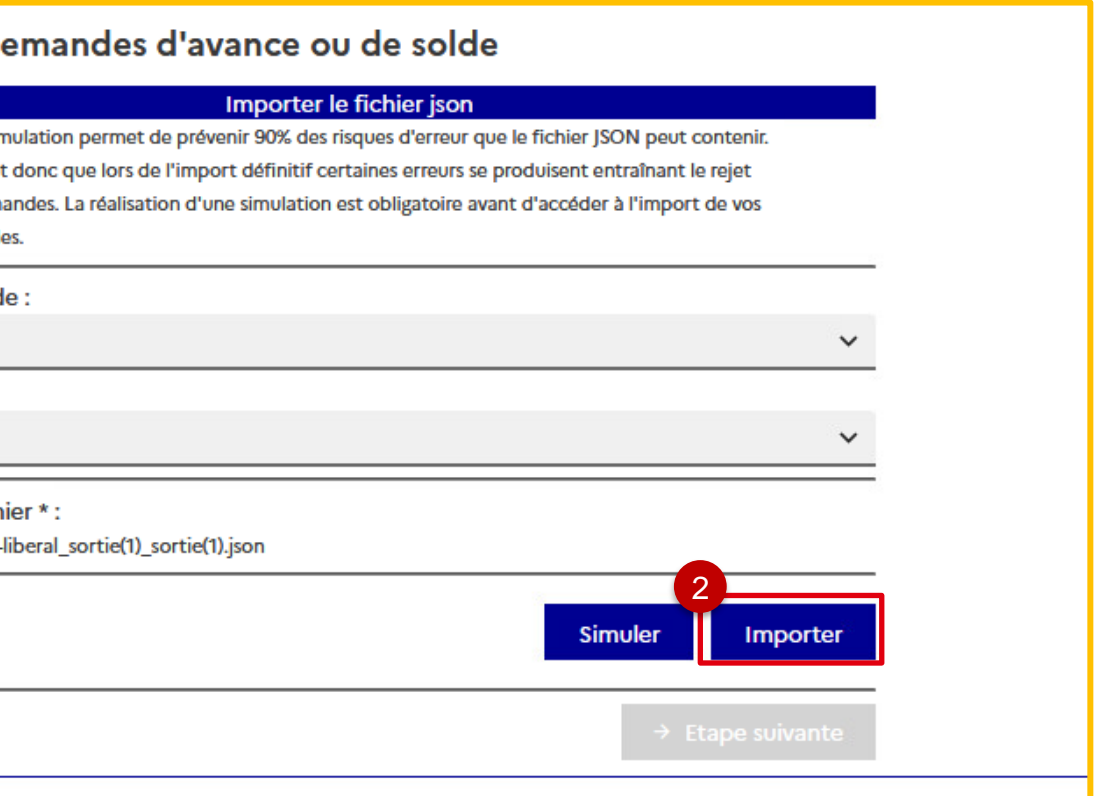

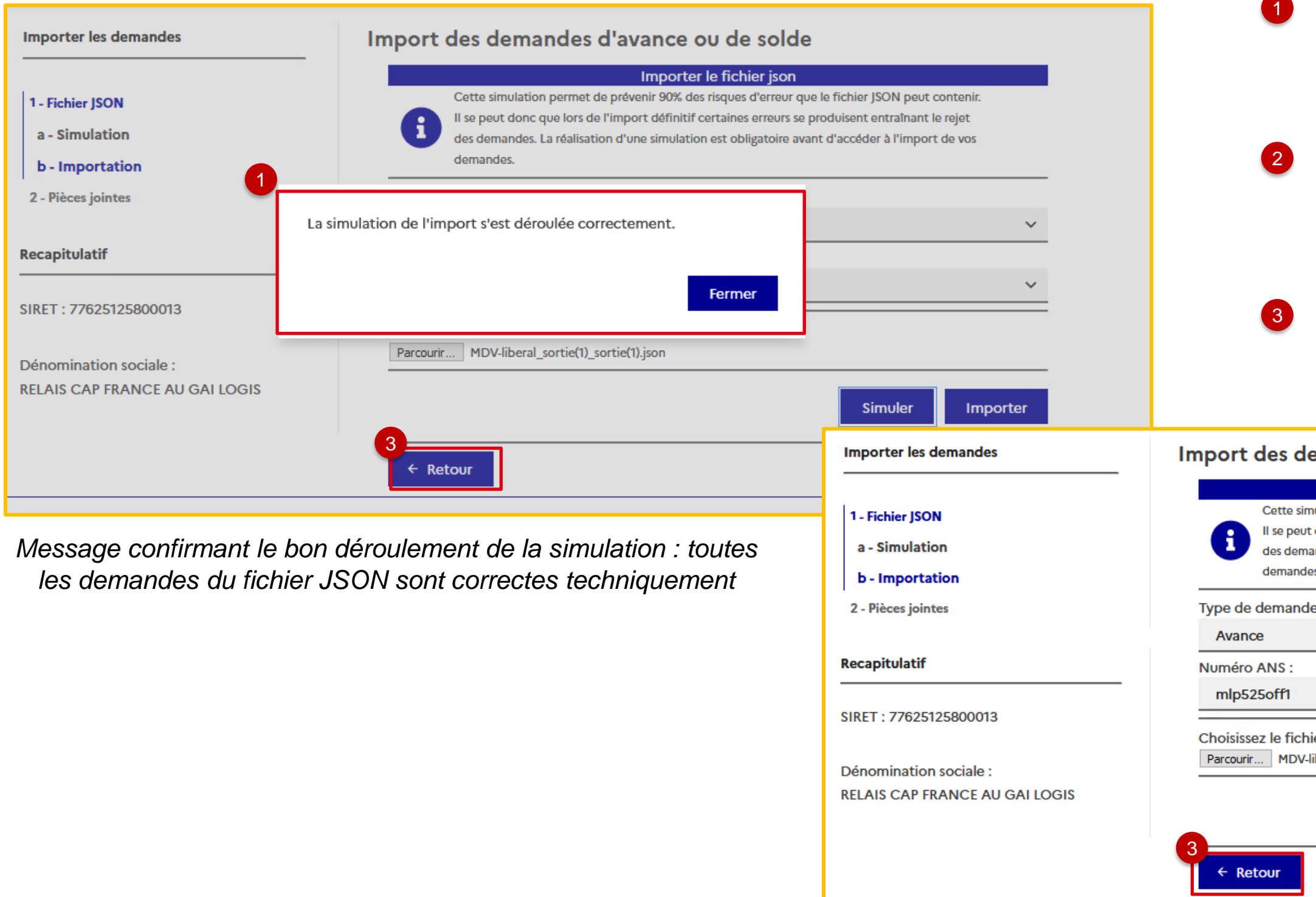

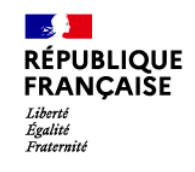

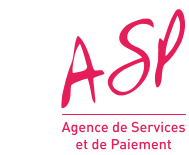

*Ecran d'import réel des fichiers JSON*

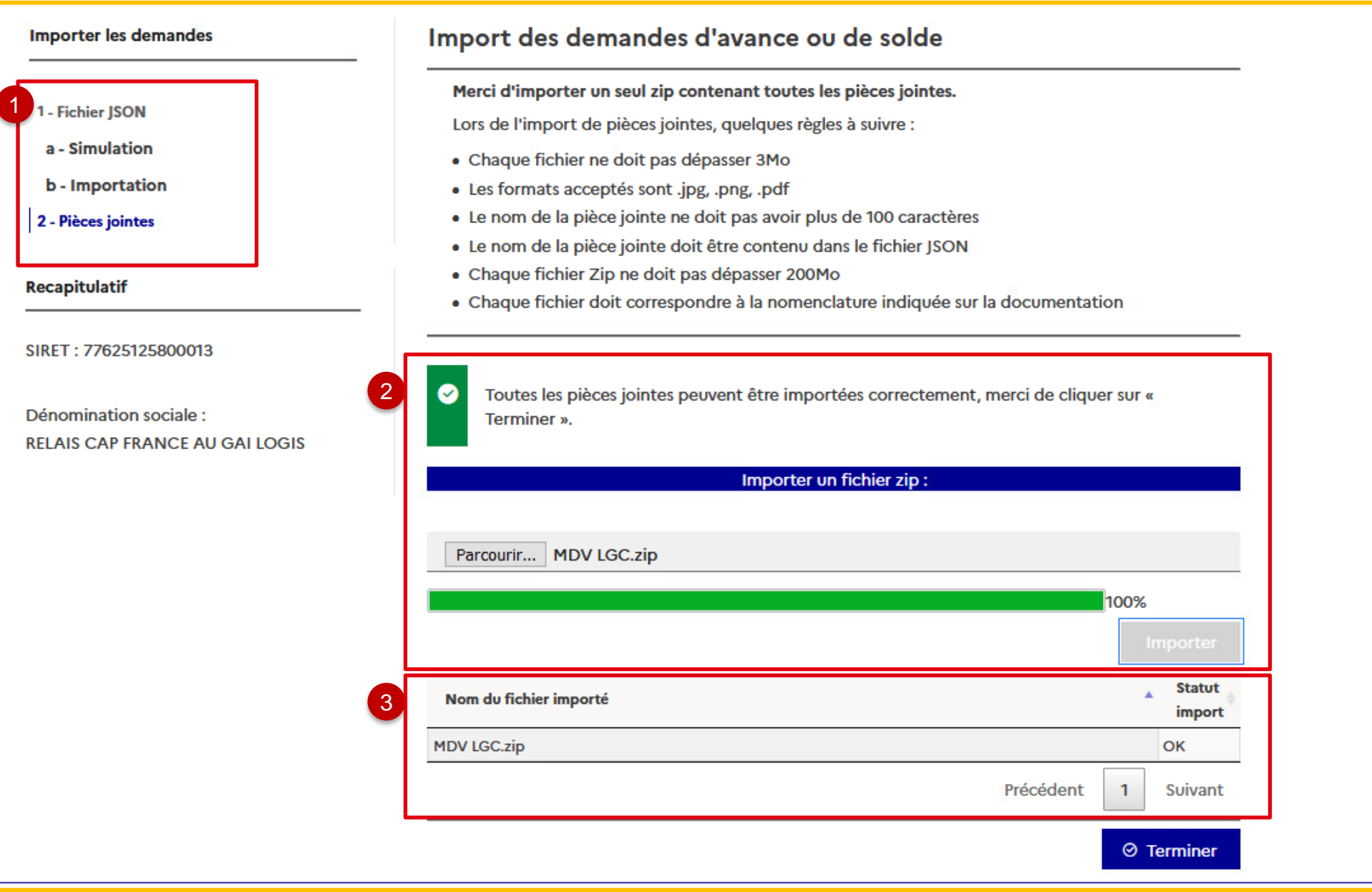

Après l'import du JSON, l'écran d'import des pièces jointes s'affiche :

- 1 L'étape « Pièces jointes » est maintenant en bleu, indiquant la phase du processus dans lequel le fournisseur se trouve. Il n'y a pas de simulateur pour les pièces-jointes ; l'import est directement réel.
	- Le fournisseur clique sur parcourir pour importer sa pièce-jointe. Il doit s'agir d'un zip de 200Mo maximum. Le fournisseur peut importer plusieurs zip si nécessaire.

2

3 Le tableau affiche les fichiers importés avec le statut de l'import.

L'import s'effectue en temps réel avec une barre de progression. Si jamais il manque des piècesjointes, un message demandant au fournisseur de redéposer un fichier est affiché.

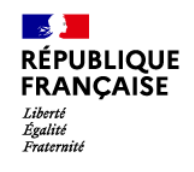

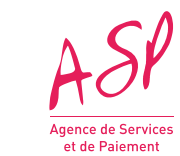

Suite à l'import du JSON et de ses pièces-jointes, vous pouvez retrouver :

 $(1)$ Le JSON importé dans le tableau de suivi des imports des fichiers JSON.

2

Les demandes du fichier JSON dans le tableau de suivi des demandes d'avance et de solde.

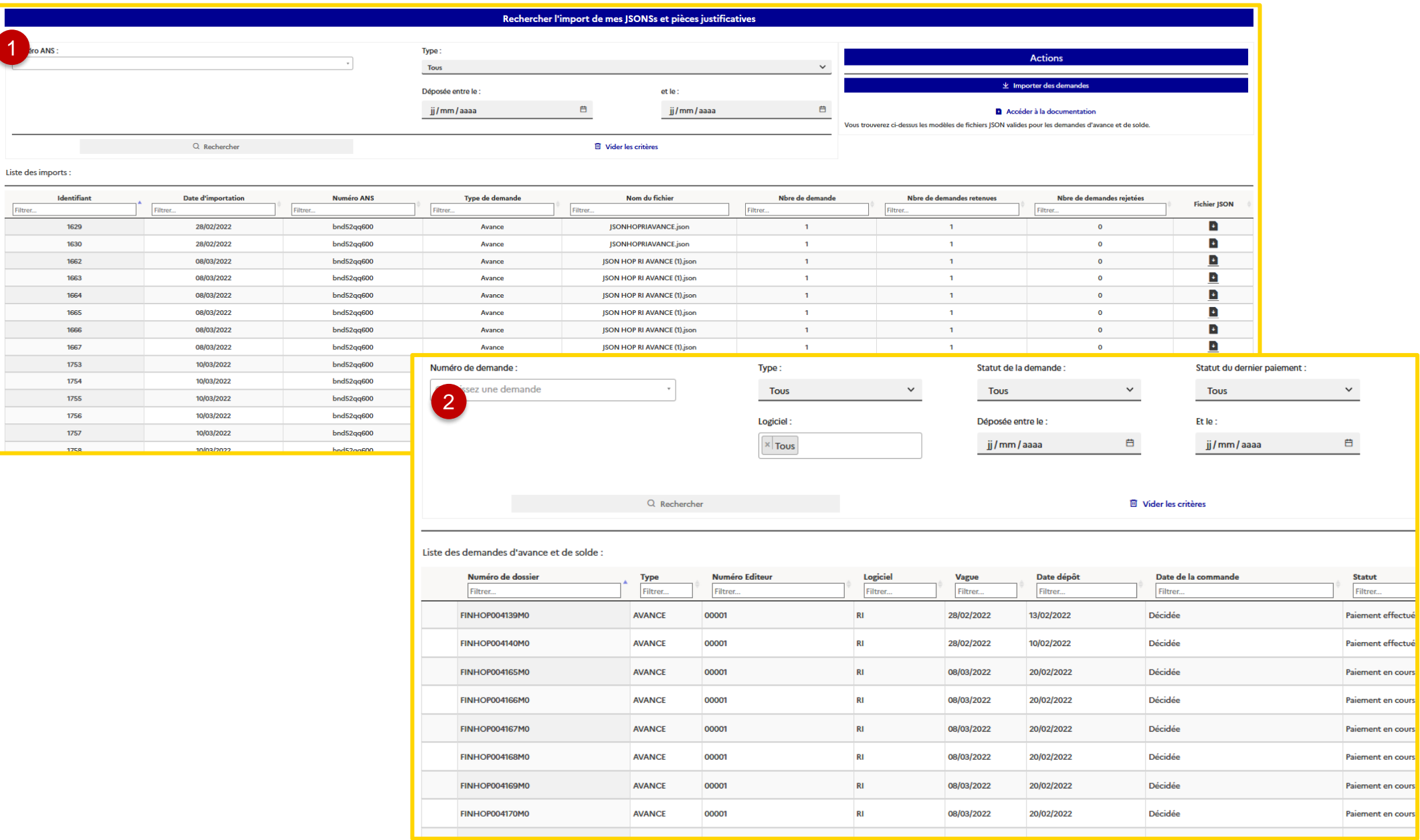

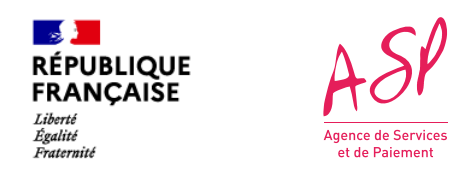